## **Michigan School Scorecard Display Diagram**

Use the numbered screenshot below and descriptions on the next page and to help you understand the components displayed on your school or district scorecard.

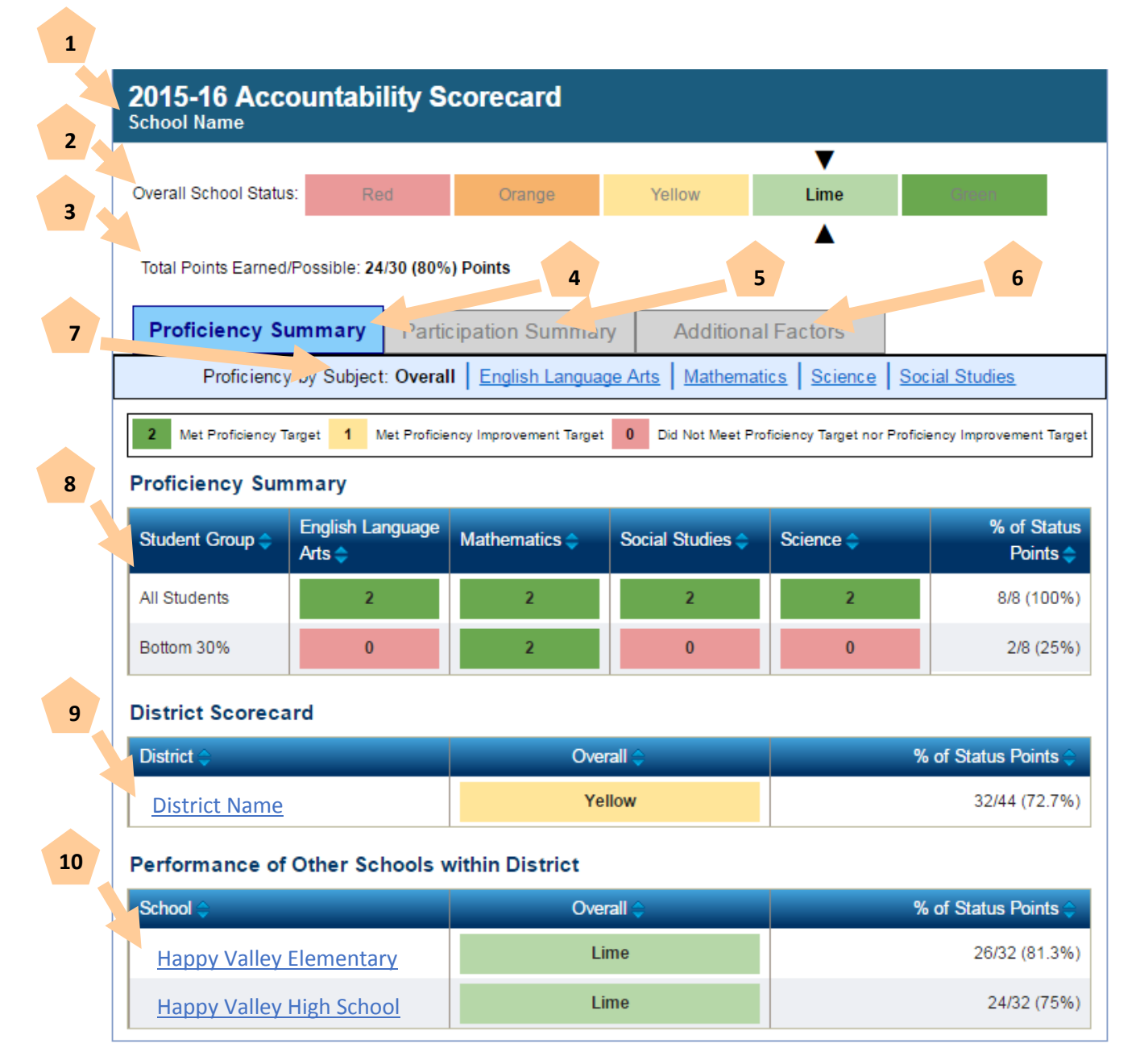

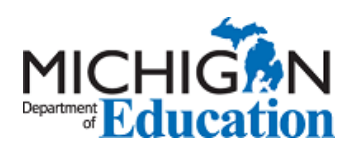

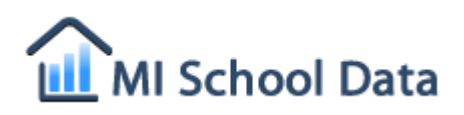

## Understanding Your 2015-16 Scorecard Display on MISchoolData.org

Use the screenshot on the prior page and the descriptions below to help you understand the components displayed on your school or district scorecard. To learn about how to navigate to your school or district scorecard of interest, please review the quick start guide at: [MISchoolData Quick Start Guide.](http://i.mischooldata.org/wordpress/wp-content/uploads/2015/04/QuickStartGuide.pdf) In this display guide, we will be breaking down the "Accountability Scorecard" report accessed from the "Dashboard and Accountability Scorecard" menu item on [www.MISchoolData.org.](http://www.mischooldata.org/)

- 1. The school or district name for the entity you selected in the scorecard search criteria is displayed here.
- 2. The school or district overall color rating is displayed here. The black triangles point to the overall color rating earned for the school entity that you selected. A green overall school rating indicates the best possible color rating.
- 3. The total points that this school earned in each of the possible applicable performance and compliance areas will be displayed here. This percentage of points earned that is displayed here is used as the baseline for determining the school's overall color rating, however, if the school had areas of significant concern, the school's color rating is limited to a lower color rating than the percentage displayed suggests.
- 4. The Proficiency Summary tab, when highlighted, indicates you are viewing proficiency related information about the school or district whose scorecard you selected to view. The student groups contributing to this school's proficiency performance information are displayed below. Applicable student groups are displayed along with whether or not they met the proficiency target for the school and content area.
- 5. The Participation Summary tab, when highlighted, indicates you are viewing assessment participation related information about the school or district whose scorecard you selected to view. The student groups contributing to this school's participation information are displayed below. Applicable student groups are displayed along with whether or not they met the participation requirement for the school and content area.
- 6. The Additional Factors tab, when highlighted, indicates you are viewing the additional factors contributing to the overall scorecard color rating. The additional factors include attendance rates for elementary/middle schools, graduation rates for high schools, and school report compliance and educator evaluations compliance for all schools.
- 7. The Subjects tabs allow you to select to view proficiency or participation reports by the specific test content area or all content areas overall. Specific subjects include English language arts, mathematics, science, and social studies.
- 8. The Proficiency/Participation Summary table shows whether or not the school entity met its target performance in each applicable student group.
- 9. The District Scorecard section links to the scorecard rating for the school district in which the school entity of the scorecard you are currently viewing belongs.
- 10. The Performance of Other Schools within District section links to the scorecards for the other school entities belonging to the same school district as the school entity you are currently viewing.